#### Krzysztof Masłowski

### **ĆWICZENIA**

### **PRAKTYCZNE**

# Excel 2013 PL Bez Excela ani rusz!

Trudne początki, czyli jak opanować podstawowe operacje Od zakresu do wykresu, czyli co można wycisnąć z komórek Policz to za mnie, czyli jak sprytnie wykorzystać formuły i funkcje

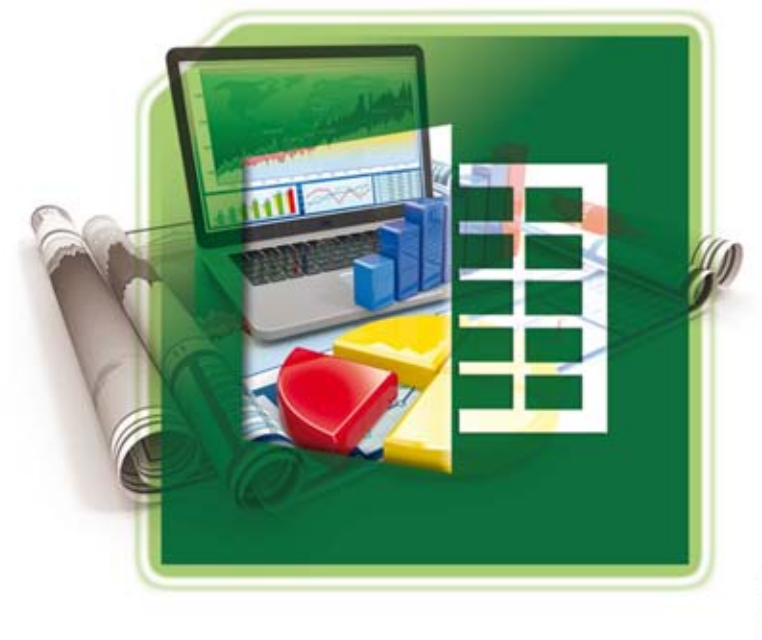

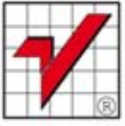

Helio

Wszelkie prawa zastrzeżone. Nieautoryzowane rozpowszechnianie całości lub fragmentu niniejszej publikacji w jakiejkolwiek postaci jest zabronione. Wykonywanie kopii metoda kserograficzną, fotograficzną, a także kopiowanie książki na nośniku filmowym, magnetycznym lub innym powoduje naruszenie praw autorskich niniejszej publikacji.

Wszystkie znaki występujące w tekście są zastrzeżonymi znakami firmowymi bądź towarowymi ich właścicieli.

Autor oraz Wydawnictwo HELION dołożyli wszelkich starań, by zawarte w tej książce informacje były kompletne i rzetelne. Nie biorą jednak żadnej odpowiedzialności ani za ich wykorzystanie, ani za związane z tym ewentualne naruszenie praw patentowych lub autorskich. Autor oraz Wydawnictwo HELION nie ponoszą również żadnej odpowiedzialności za ewentualne szkody wynikłe z wykorzystania informacji zawartych w książce.

Redaktor prowadzący: Ewelina Burska Projekt okładki: Maciej Pasek Materiały graficzne na okładce zostały wykorzystane za zgodą Shutterstock.

Wydawnictwo HELION ul. Kościuszki 1c, 44-100 GLIWICE tel. 32 231 22 19, 32 230 98 63 e-mail: helion@helion.pl WWW: http://helion.pl (księgarnia internetowa, katalog książek)

Drogi Czytelniku! Jeżeli chcesz ocenić tę książkę, zajrzyj pod adres http://helion.pl/user/opinie?cwex13 Możesz tam wpisać swoje uwagi, spostrzeżenia, recenzję.

ISBN: 978-83-246-7491-6

Copyright © Helion 2013

Printed in Poland.

[• Kup książkę](http://helion.pl/rf/cwex13)

- 
- $\cdot$  Oceń książke • Oceń książkę
- 
- [Księgarnia internetowa](http://ebookpoint.pl/r/4CAKF)<br>• Lubię to! » Nasza społeczność • Lubię to! » Nasza społeczność

## Spis treści

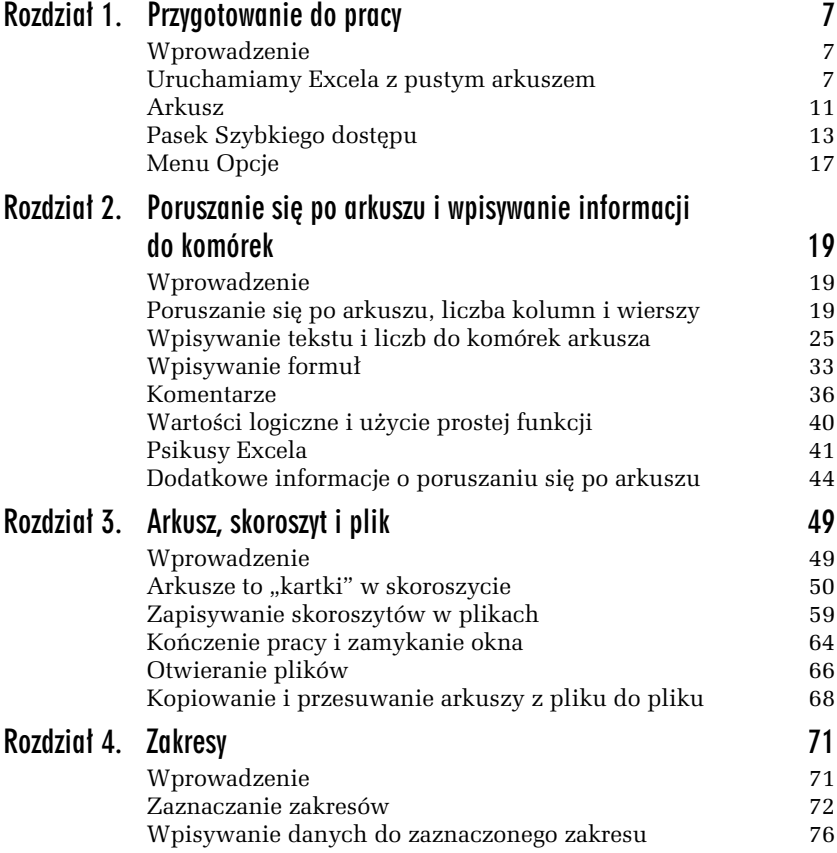

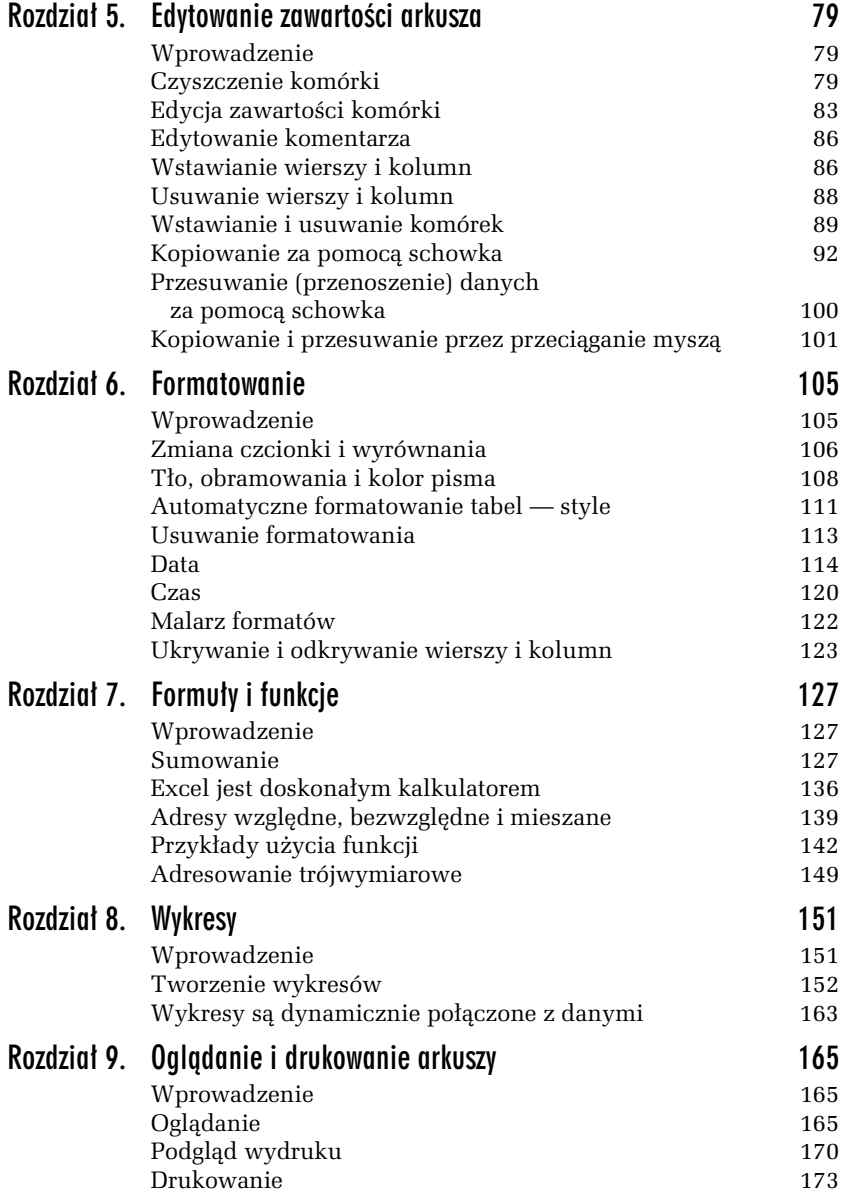

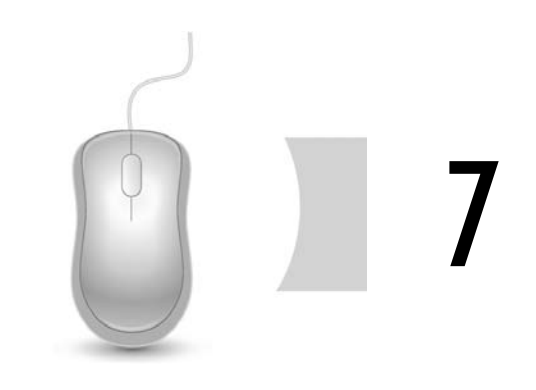

## Formuły i funkcje

### Wprowadzenie

Bez formuł Excel byłby jedynie wielką tabelą przeznaczoną do ręcznego wypełniania, ot taką elektroniczną kartą pokratkowanego papieru. Dzięki formułom jest potężnym narzędziem obliczeniowym, które "karmione" dostarczanymi przez nas danymi wykonuje skomplikowane obliczenia, a otrzymane wyniki przedstawia natychmiast w wybranej postaci, również graficznej, jeżeli tego zażądamy. Prezentacji graficznej będzie poświęcony następny rozdział, a teraz zajmiemy się  $formulami$ .

Użycie funkcji upraszcza formuły, czyni je łatwiejszymi do zapisania i zapamiętania. Poza tym funkcje zwykle działają szybciej niż formuły wykonujące operacje bezpośrednio na danych zapisanych w komórkach. Już pierwsze ćwiczenia pokażą, czym różni się ręczne wpisywanie formuł od stosowania funkcii.

### Sumowanie

Wydaje się, że nie ma nic prostszego. Chyba każdy od sumowania rozpoczynał naukę arytmetyki. Zobaczmy, w jaki sposób można sobie poradzić z tym problemem w Excelu.

#### -WICZENIE

#### 7.1 Różne sposoby wpisywania formuły sumującej

Do komórek *A1*, *A2* i *A3* wpisz liczby, odpowiednio: 1, 2 i 3. Podsumuj je w komórce *A4*.

#### Rozwigzanie 1.

Ręczne wpisywanie pełnej formuły (rysunek 7.1).

| SUMA   | $\mathbf{v}$ in | $\mathbf{X} \times f_x$ | $=$ a1+a2+a3 | A <sub>4</sub> | $\mathbf{v}$ | $\exists$ $\times$ $\checkmark$ fx | $= A1+A2+A3$ |  |
|--------|-----------------|-------------------------|--------------|----------------|--------------|------------------------------------|--------------|--|
|        |                 | в                       | ັ            |                |              |                                    |              |  |
|        |                 |                         |              |                |              |                                    |              |  |
| $\sim$ |                 |                         |              | r              |              |                                    |              |  |
| 3      |                 |                         |              | 3              |              |                                    |              |  |
|        | .+a2+a3         |                         |              | 4              |              |                                    |              |  |
| 5      |                 |                         |              | 5              |              |                                    |              |  |

*Rysunek 7.1. Po wprowadzeniu formuy do komórki mae litery adresów s zamieniane na wielkie*

**1.** Do komórki A4 wpisz formułę =A1+A2+A3 lub =a1+a2+a3 i naciśnij *Enter*.

#### Komentarz

- $\hbox{\bf D}$  Obliczanie formuł jest dynamiczne. Jeżeli zmienisz wartość w jednej z komórek źródłowych, np. w A1 zamiast 1 wpiszesz 3, suma w *A4* zostanie natychmiast zmieniona na 8.
- $\Box$  Przeliczanie natychmiastowe jest domyślnie włączone, ale można z niego zrezygnować. Po włączeniu opcji Przycisk pakietu Office/ *Opcje programu Excel/Formuly/Opcje obliczania/Ręcznie* formuly nie będą przeliczane zaraz po zmianie danych, lecz dopiero na życzenie, po naciśnięciu klawisza *F9*. Do przeliczania automatycznego wracamy, włączając opcję *Przycisk pakietu Office/Opcje programu Excel/Formuy/Opcje obliczania/ Automatycznie*.
- $\hbox{\bf D}$  W komórce jest wyświetlana wartość wyliczona przez formułę. Samą formułę możemy zobaczyć na pasku edycji — patrz rysunek 7.1.
- $\Box$  Aby w komórkach zamiast wartości wyświetlić formuły, należy nacisnąć *Ctrl*+` (tzw. słaby akcent nad klawiszem *Tab*). Ponowne naciśnięcie tej samej kombinacji klawiszy przywraca wyświetlanie wartości w komórkach.

 $\Box~$  Choć tego nie widać na czarno-białym rysunku 7.1, adresy w formule są wpisywane różnymi kolorami. Tymi samymi kolorami są zaznaczane adresowane komórki (zakresy). Ułatwia to bieżące sprawdzanie poprawności adresów.

#### Rozwiązanie 2.

Tworzenie formuły przez wskazywanie adresów myszą (rysunek 7.2).

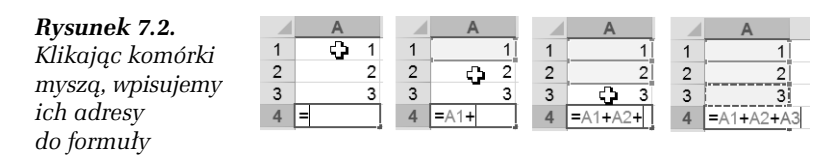

- **2.** Przejd do komórki *A4* i nacinij klawisz ze znakiem *=*, co spowoduje przejście Excela do edycji formuły w komórce.
- **3.** Kliknij komórkę A1 i napisz znak +.
- **4. Kliknij komórkę A2 i napisz znak +.**
- **5. Kliknij komórkę A3 i naciśnij** *Enter***, aby wprowadzić formułę** do komórki.

#### Rozwigzanie 3.

Tworzenie formuy przez wskazywanie adresów z klawiatury (rysunek 7.3).

#### *Rysunek 7.3.*

*W trakcie edycji formuy adresy można wpisywać przez wybieranie komórek za pomoc klawiszy ze strzakami*

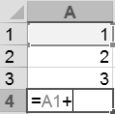

- 1. Przejdź do komórki *A4* i naciśnij klawisz ze znakiem =, co spowoduje przejście Excela do edycji formuły w komórce.
- **2.** Naciśnij trzykrotnie klawisz  $\widehat{\phantom{\alpha}}$  (przesuń się o trzy komórki do góry od komórki, w której wpisujesz formułę), aby wpisać adres komórki *A1*, po czym napisz znak + (rysunek 7.3).
- **3.** Naciśnij dwukrotnie klawisz  $\hat{\tau}$ , aby wpisać do formuly adres komórki *A2*, po czym napisz znak +.

**4.** Naciśnij jednokrotnie klawisz  $\hat{\tau}$ , aby wpisać do formuły adres komórki *A3*, po czym naciśnij *Enter*, żeby wprowadzić formułę do komórki.

#### Komentarz

Podczas tworzenia formuły adresy można wpisywać bezpośrednio bądź wstawiać je przez wybieranie odpowiednich komórek (zakresów).

-WICZENIE

#### **7.2** Użycie funkcji SUMA

Liczby z komórek *A1*, *A2* i *A3* zsumuj w komórce *A4* za pomoc funkcji.

#### Rozwiązanie

**1.** Po wpisaniu liczb do komórek *A1*, *A2* i *A3* przejd do komórki *A4* i na panelu *Narzdzia gówne* kliknij przycisk *Suma* (rysunek 7.4).

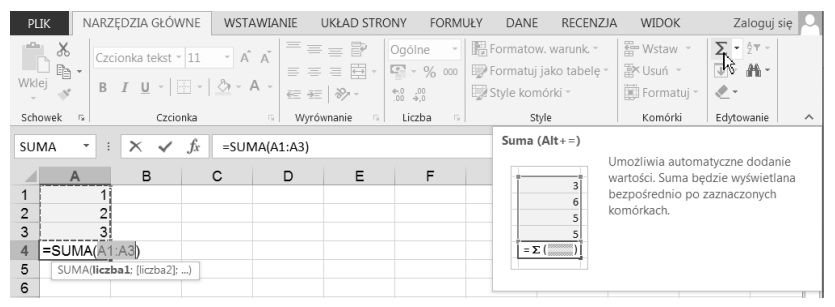

*Rysunek 7.4. Excel proponuje zakres sumowania*

**2.** Ponieważ prawidłowo został rozpoznany zakres, jaki ma być objęty sumowaniem, pozostaje jedynie nacisn *Enter*, co wprowadzi formułę do komórki *A4*.

#### Komentarz

 $\hbox{\bf D} \;$  Formułę korzystającą z funkcji sumującej (a także każdą inną) można zwyczajnie wpisać do komórki bez używania jakichkolwiek dodatkowych narzędzi. W tym ćwiczeniu można do *A4* wpisać  $=$ suma $(al:a3)$ .

 $\hbox{\bf D}$  – W formułach adresy zakresów i nazwy funkcji można wpisywać maymi lub wielkimi literami. Excel zamieni wszystkie litery na wielkie.

#### -WICZENIE

#### 7.3 Poprawianie automatycznie rozpoznanego zakresu sumowania

Przy wprowadzaniu funkcji SUMA za pomocą przycisku narzędziowego *SUMA* (rysunek 7.4) zakres sumowania nie zawsze zostaje rozpoznany zgodnie z naszym życzeniem. Trzeba go w razie potrzeby poprawić.

Wypenij arkusz zgodnie z rysunkiem 7.5 i w komórce *D1* zsumuj wszystkie wpisane liczby.

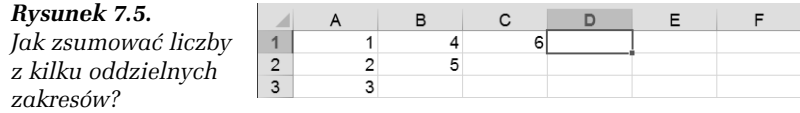

#### Rozwigzanie

**1.** Przejdź do komórki *D1* i kliknij przycisk *Suma* Σ (rysunek 7.6).

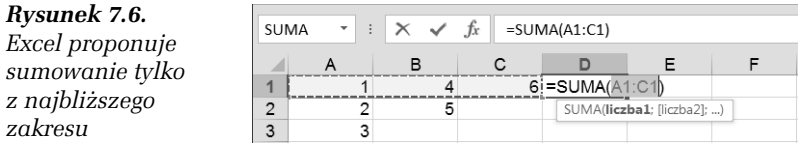

2. Trzymając wciśnięty klawisz *Ctrl*, zaznacz kolejno zakres *A2:B2* i komórkę *A3* (rysunek 7.7).

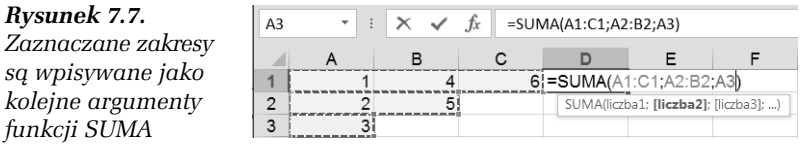

**3.** Po zaznaczeniu wszystkich zakresów naciśnij klawisz *Enter*, aby formułę z funkcją sumującą wprowadzić do komórki.

#### Komentarz

- $\textsf{\textbf{a}}$  Poszczególne argumenty funkcji oddzielamy średnikami (; ). Można to zmienić w ustawieniach Windows, ale w ćwiczeniach podstawowych korzystamy z parametrów domyślnych polskiej wersji systemu i polskiej wersji Excela.
- $\textsf{\textbf{u}}$  Argumentami funkcji SUMA mogą być liczby i adresy zakresów zawierających liczby, w tym oczywiście adresy pojedynczych komórek (jak pamiętamy, pojedyncza komórka jest szczególnym przypadkiem zakresu).

#### -WICZENIE

#### 7.4 Sumowanie liczb w kilku kolumnach

Podsumuj kwoty wpisane w kolumnach *A* i *B* oraz w wierszach *1* i *2* (patrz rysunek 7.8).

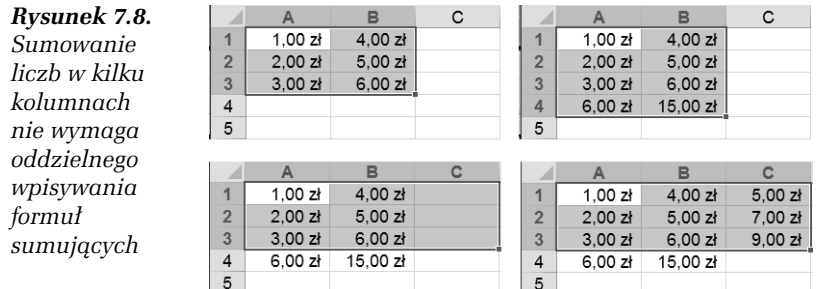

#### Rozwiazanie

- **1.** Zaznacz zakres *A1*:*B3* tak jak na rysunku 7.8 w lewym górnym rogu.
- **2.** Na panelu *Narzdzia gówne* kliknij przycisk *Suma*. Otrzymasz wynik jak na rysunku 7.8 w prawym górnym rogu. Formuy sumujące zostały automatycznie wpisane pod każdą kolumną liczb w komórkach *A4* i *B4*.
- **3.** Zaznacz zakres *A1*:*C3* tak jak na rysunku 7.8 w lewym dolnym rogu.
- **4.** Na panelu *Narzdzia gówne* kliknij przycisk *Suma*. Otrzymasz wynik jak na rysunku 7.8 w prawym dolnym rogu. Rozciągnięcie

zaznaczonego zakresu o jedną kolumnę w prawo wymusiło sumowanie poziome i wpisanie formuł sumujących wiersze do komórek *C1*, *C2* i *C3*.

#### Komentarz

 $\hbox{\bf D}$  -Wprowadzenie do komórki formuły sumującej powoduje automatyczne sformatowanie tej komórki; format skadników sumy jest przenoszony na sum-. Dlatego komórkom *A4*, *B4*, *C1*, *C2* i *C3* został automatycznie nadany format walutowy. Dokładniej przyjrzymy się temu zagadnieniu w następnym ćwiczeniu.

#### -WICZENIE

#### 7.5 Formatowanie automatyczne w wyniku sumowania

Wypełnij arkusz tak jak na rysunku 7.9 i podsumuj zawartość poszczególnych kolumn.

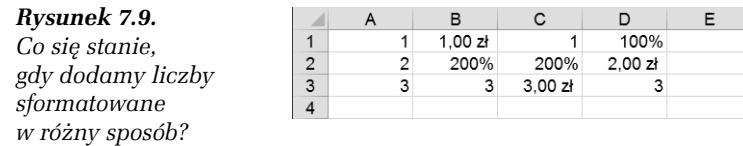

- □ Wypełnij zakres *A1:A3* i skopiuj jego zawartość do zakresu B1:D3. Potem wybranym komórkom nadaj żądane formaty, co najłatwiej zrobić, używając przycisków narzędziowych na pasku *Formatowanie*.
- $\Box$  Podsumowanie kolumn najprościej wykonać za pomocą metody poznanej w ćwiczeniu 7.4.

#### Rozwigzanie

- 1. Wypełnij arkusz zgodnie z rysunkiem 7.9.
- 2. W 4. wierszu podsumuj zawartość poszczególnych kolumn. Wynik został pokazany na rysunku 7.10.

#### *Rysunek 7.10.*

*Sumy zostay sformatowane tak jak komórki najwy-szego wiersza obszaru sumowanego*

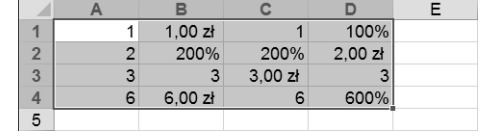

#### -WICZENIE

#### 7.6 Błędy powodowane przez kropkę dziesiętną

Wypełnij arkusz zgodnie z rysunkiem 7.11 i podsumuj zawartość poszczególnych kolumn.

|                | <b>PLIK</b>                             |     | NARZEDZIA GŁÓWNE    |                                                                                                    | WSTAWIANIE                                                          |                                                           | <b>UKŁAD STRONY</b>           |                                                                             | <b>FORMUŁY</b>            | <b>DANE</b>                                         | $\mathbb{R}$ |
|----------------|-----------------------------------------|-----|---------------------|----------------------------------------------------------------------------------------------------|---------------------------------------------------------------------|-----------------------------------------------------------|-------------------------------|-----------------------------------------------------------------------------|---------------------------|-----------------------------------------------------|--------------|
| Wklej          | $\chi$<br>ħ<br>$\overline{\phantom{a}}$ |     | Czcionka tekst ~ 11 | $\overline{\phantom{a}}$<br>$B \quad I \quad \underline{\mathsf{U}} \; \; \vdash \; \boxed{\longrightarrow} \; \; \cdot \; \boxed{\diamondsuit} \; \cdot \; \underline{\mathsf{A}} \; \cdot$ | $\overrightarrow{A}$ $\overrightarrow{A}$<br>$\epsilon = -\epsilon$ | $=$ $=$ $=$<br>$\equiv$ $\equiv$ $\equiv$ $\equiv$ $\sim$ | P<br>$\delta_{\mathcal{F}}$ - | Ogólne<br>雪 - % 000<br>$\begin{matrix} 0.0 & 0.0 \\ 0.0 & 0.0 \end{matrix}$ | v                         | Formatow. war<br>Formatuj jako 1<br>Style komórki v |              |
|                | Schowek<br>$\overline{u}$               |     | Czcionka            |                                                                                                    | $\overline{\mathbb{F}_2}$ .                                         | Wyrównanie                                                | G.                            | Liczba                                                                      | $\overline{\mathbb{F}_2}$ |                                                     | Style        |
| C1             | ٠<br>A                                  | ÷   | B                   | $f_x$<br>1,1                                                                                                    | D                                                                   |                                                           | prawej.                       | Wyrównaj do prawej                                                          |                           | Umożliwia wyrównanie zawartości do                  |              |
| 1              |                                         | 1,1 | 1,1                 | 1,1                                                                                                    |                                                                     |                                                           |                               |                                                                             |                           |                                                     |              |
| $\overline{2}$ |                                         |     | $2,2$ 2.2           | 2.2                                                                                                    |                                                                     |                                                           |                               |                                                                             |                           |                                                     |              |
| $\overline{3}$ |                                         | 3,3 | 3,3                 | 3,3                                                                                                    |                                                                     |                                                           |                               |                                                                             |                           |                                                     |              |
| $\overline{4}$ |                                         | 6.6 | 4,4                 | 4,4                                                                                                    |                                                                     |                                                           |                               |                                                                             |                           |                                                     |              |
| 5              |                                         |     |                     |                                                                                                    |                                                                     |                                                           |                               |                                                                             |                           |                                                     |              |

*Rysunek 7.11. Oddzielenie czci uamkowej kropk* zamiast przecinkiem zamienia liczbę w tekst

- □ Zauważ, że do komórek *B2* i C2 został wpisany tekst 2.2 zamiast liczby 2, 2.
- **□ W** komórce B2 zastąpienie liczby tekstem jest łatwe do wykrycia dzięki domylnemu wyrównaniu tekstu do lewej, a w komórce *C2* jest to o wiele trudniejsze z powodu narzucenia wyrównania do prawej (za pomocą przycisku narzędziowego *Wyrównaj do prawej* — rysunek 7.11).

#### Rozwiązanie

1. Zaznacz zakres *A1*:*C3* i kliknij przycisk *Suma* (patrz ćwiczenie 7.4). Wynik został pokazany na rysunku 7.12.

*Rysunek 7.12.*

Wartość liczbowa *tekstu jest równa zeru*

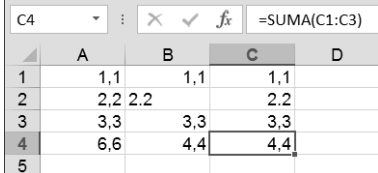

#### Komentarz

- $\Box$  Błąd pokazany w tym ćwiczeniu jest bardzo niebezpieczny, gdyż po pierwsze, łatwo go popełnić, a po drugie, jest słabo widoczny, a więc trudny do wykrycia.
- $\hbox{\bf D}$  Jeżeli arkusz nie ma narzuconego formatowania, stosunkowo łatwo odróżnić liczbę od tekstu dzięki odmiennemu wyrównaniu w komórce (tekst jest wyrównany do lewej, a liczby do prawej). Wystarczy rozszerzyć kolumny, a różnice w wyrównaniu od razu rzucą się w oczy.
- $\hbox{\bf D} \;$  Niestety, wiele arkuszy ma często niepotrzebnie narzucone wyrównanie, co znacznie utrudnia wykrycie błędu, gdy np. zamiast 36,54 wpiszemy 36.54.
- $\Box~$  Aby znaleźć komórki zawierające tekst, należy wydać polecenie *Narzdzia gówne/Znajd i zaznacz/Przejd do — specjalnie* i w oknie dialogowym *Przejdź do — specjalnie* wybrać opcje pokazane na rysunku 7.13. Jak widać na tym rysunku, komórki z tekstem zostaną wyszukane i zaznaczone.

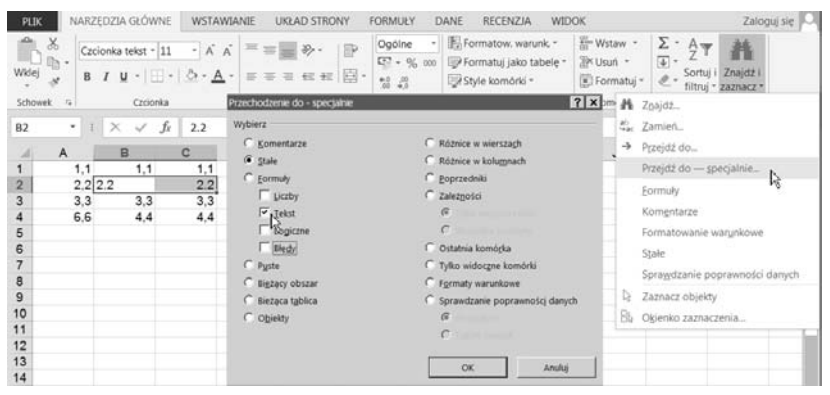

*Rysunek 7.13. Znajdowanie komórek zawierajcych tekst*

- **□** Jeżeli przed wyświetleniem okna *Przejdź do specjalnie* został zaznaczony jakiś zakres, wyszukiwanie wybranych komórek będzie ograniczone do tego zakresu. Jeżeli żaden zakres nie zostanie wcześniej zaznaczony, wyszukiwanie będzie przeprowadzone w całym arkuszu.
- $\hbox{\bf D}$  Można się zabezpieczyć przed wpisaniem do komórki niewłaściwych danych, ale kwestia ta wykracza poza zakres

ćwiczeń podstawowych. Informacje na ten temat można znaleźć w książce *Excel 2007/2010 PL. Ćwiczenia zaawansowane,* w podrozdziałach "Formatowanie warunkowe i niestandardowe" oraz "Sprawdzanie poprawności danych" (wersja dla Excela 2013 w przygotowaniu).

#### -WICZENIE

#### 7.7 Różne formuły sumujące

Do komórek *A1*, *A2* i *A3* wpisz liczby, odpowiednio: 1, 2 i 3. Do sumy tych liczb dodaj 5 i wynik umieść w komórce *B1*.

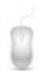

Można najpierw obliczyć sumę liczb z komórek *A1, A2, A3* i do niej dodać 5 lub od razu zsumować wszystkie liczby z komórek oraz 5.

#### Rozwigzanie

- **1.** Do komórek *A1*, *A2* i *A3* wpisz liczby, odpowiednio: 1, 2 i 3.
- **2.** Do komórki *B1* wpisz jedną z podanych niżej formuł:
	- $\Box$  =A1+A2+A3+5
	- $\Box$  =SUMA(A1:A3)+5
	- $\Box$  =SUMA(A1;A2;A3)+5
	- $\Box$  =SUMA(A1:A3;5)
	- $\Box$  =SUMA(A1;A2;A3;5)

### Excel jest doskonałym kalkulatorem

Przywykliśmy do posługiwania się kalkulatorami kieszonkowymi, ale wszelkie obliczenia robione za pomocą kalkulatora mogą być wykonane w arkuszu Excela:

 $\Box$  bezpośrednio na liczbach, tak jak w ćwiczeniach 7.8 i 7.9 — co jest rozwiązaniem szybkim i dokładnie odpowiadającym korzystaniu z kalkulatora; jest to działanie jednorazowe — jeżeli zmienia się dane, musimy zmienić formułę;

 $\Box$  na danych umieszczonych w komórkach — jest to rozwiązanie nieco bardziej skomplikowane, ale raz zapisana formuła może być wykorzystywana wielokrotnie dla różnych danych — patrz wiczenie 7.10.

#### -WICZENIE

#### 7.8 Jednorazowe obliczenie objętości i pola

W komórkach *A1* i *A2* oblicz, odpowiednio:

- $\Box$  objętość prostopadłościanu o bokach  $a = 6$  cm,  $b = 8$  cm  $i \ c = 12 \ cm,$
- $\Box$  pole koła o promieniu  $r = 25$  cm.

 $\Box$  Wzór na objętość prostopadłościanu:  $V = a * b * c$ .

**□** Wzór na pole koła:  $P = \pi * r$ , gdzie w przybliżeniu  $\pi = 3,14$ .

#### **Rozwiązanie**

**1.** Do komórek *A1*, *A2* i *A3* wpisz formuy pokazane na rysunku 7.14.

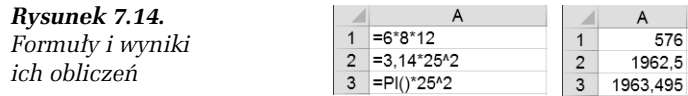

#### Komentarz

Zwróć uwagę na użycie w formułach w komórkach *A2* i *A3* operatora podnoszenia do potęgi ^, a w komórce *A3* funkcji bezargumentowej PI(). O funkcjach dowiesz się w dalszej części tego rozdziału. Funkcja <sup>PI()</sup> zwraca wartość stałej  $\pi$  z większą dokładnością niż dwa miejsca po przecinku, dlatego wyniki w A2 i A3 są różne.

#### -WICZENIE

#### 7.9 **Obliczenie wartości przykładowego** wyrażenia arytmetycznego

Wykonaj działanie:  $125 \cdot (3 + 4,5)^2$  $=\frac{125\cdot(3+1)}{12-3}$ 

$$
12-3,7
$$

Wynik umieść w komórce A1.

#### Rozwigzanie

1. Do komórki *A1* wpisz formułę pokazaną na rysunku 7.15 na pasku edycji.

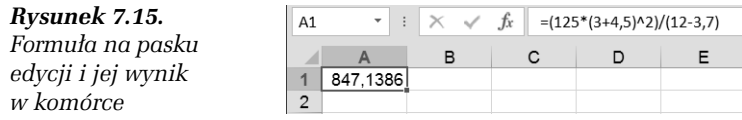

#### Komentarz

- $\Box~$  Formuła na rysunku 7.15 pokazuje sposób zapisywania w Excelu pięciu działań arytmetycznych: dodawania (+), odejmowania  $(-)$ , mnożenia  $(*)$ , dzielenia  $($  $)$  i podnoszenia do potęgi  $($   $\hat{ }$  $)$ .
- $\hbox{\bf D}$  Jak widać, w Excelu obowiązują zwykłe zasady arytmetyczne, określające kolejność wykonywania działań i zmiany tej kolejności na skutek stosowania nawiasów.

#### -WICZENIE

#### 7.10 Formuta do obliczania objętości kul o różnych promieniach

Załóżmy, że często musisz obliczać objętości kul o różnych promieniach. Stosowanie sztywnej formuły, jak w ćwiczeniach 7.8 i 7.9, jest w tym przypadku złym rozwiązaniem.

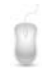

Wzór na objętość kuli:  $V = \frac{4}{3} \cdot \pi \cdot r^3$  $V = \frac{4}{3} \cdot \pi \cdot r^3$  (użyj przybliżonej wartości  $\pi$ , np. 3,14 lub 3,14152, albo funkcji PI()).

#### Rozwiązanie

- **1.** Do komórki *B2* wpisz formułę = $(4/3)*PI()*A2^3$ .
- **2.** Wpisując do A2 różne wartości promienia, w B2 natychmiast otrzymasz objętości odpowiednich kul — rysunek 7.16.

| Promień | Objetość kuli      | 1 Promień | Objetość kuli |  | 1 Promień Objetość kuli |
|---------|--------------------|-----------|---------------|--|-------------------------|
|         | $0.5$ 0.52359878 2 |           | 4.1887902     |  | 12.7 8580.24665         |

*Rysunek 7.16. Liczenie objętości kul o różnym promieniu* 

#### Komentarz

 $\Box$  Jeżeli arkusz ma służyć do wielokrotnych obliczeń, należy zawsze stosować nagłówki opisujące, tak jak na rysunku 7.16 w komórkach *A1* i *B1*.

### Adresy względne, bezwzględne i mieszane

Wszystkie dotychczas używane adresy komórek i zakresów były adresami względnymi. Teraz poznamy adresy bezwzględne i różnice między obydwoma rodzajami adresowania.

Czwartym sposobem odwoływania się do komórek i zakresów jest używanie nazw, ale to zagadnienie wykracza poza zakres tej książeczki i zostało omówione w ćwiczeniach zaawansowanych.

#### -WICZENIE

#### **7.11 Zmiana adresów względnych** przy kopiowaniu formuły w dół kolumny

Jest to kontynuacja ćwiczenia 7.10. W komórkach A1 i B1 są już wpisane nagłówki kolumn, a w komórce *B2* wzór na objętość kuli.

Do komórek zakresu *A2:A5* wpisz wartości podane na rysunku 7.17. W sąsiednich komórkach w kolumnie *B* oblicz objętości kul o tych promieniach. Użyj przybliżonej wartości  $\pi = 3.14$ .

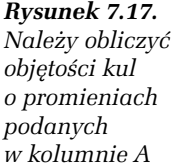

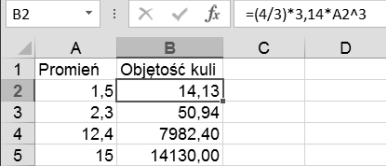

#### Rozwiązanie 1.

**1.** Zawarto komórki *B2* skopiuj do zakresu *B3*:*B5* (sposoby kopiowania — patrz ćwiczenie 5.12).

#### Rozwiązanie 2.

- **1.** Przejdź do komórki *B2* i przeciągając myszą uchwyt inteligentnego wypełniania, wypełnij zakres *B3:B5* (patrz rozwiązanie 2.  $-$  ćwiczenie 2.10).
- **2.** Naciskając *Ctrl*+`, przejdź do wyświetlania formuł w komórkach. Wynik powinien być taki jak na rysunku 7.18.

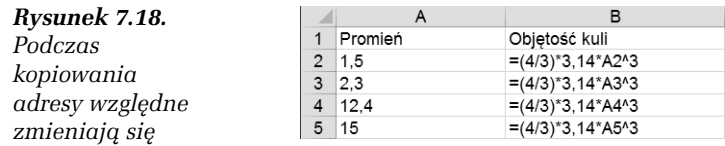

#### Komentarz

- W formule =(4/3)\*3,14\*A2^3 zapisanej w komórce *B2* mamy odwoanie do komórki *A2*.
- $\Box$  Po skopiowaniu tej formuły do komórek leżących poniżej zmieniły się również adresy odwołań, np. w formule =(4/3)\*3,14\*A3^3 w komórce *B3* widzimy odwołanie do komórki *A3*.
- $\hbox{\bf D}$  -Zauważ, że zawsze jest to odwołanie do komórki leżącej o jedną komórkę na lewo *względem* komórki zawierającej formułę. Dla formuly wpisanej do *B2* jest to odwołanie do *A2*, a dla formuly skopiowanej do  $B3$  — odwołanie do A3.

Adresy pisane w postaci *A1*, *B12*, *A1223* lub *AB12* podczas kopiowania formuł zmieniają się tak, aby zachować niezmienione odwołanie **względne** (np. do komórki o dwa wiersze powyżej lub trzy kolumny w prawo). Dlatego nazywamy je **adresami względnymi**.

#### -WICZENIE

#### 7.12 Przykład, w którym należy użyć adresu bezwzględnego

Na rysunku 7.19 w komórce *A2* mamy aktualny kurs wymiany euro, a do komórek zakresu *B2:B4* został wpisany ciąg sum w złotówkach. W kolumnie *C* podaj przeliczenie złotego na euro.

Do komórki *C2* wpisz odpowiednią formułę i skopiuj ją w dół kolumny.

*Rysunek 7.19. Czy formuła przeliczeniowa w komórce C2 na pewno jest poprawna?*

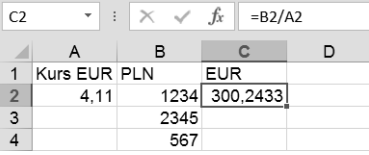

#### Próba rozwiązania

- 1. Do *C2* wpisz formułę pokazaną na pasku edycji na rysunku 7.19.
- **2.** Skopiuj ją do zakresu *C3*:*C4*. Wynik widać na rysunku 7.20.

*Rysunek 7.20. Zmiana adresów wzgldnych podczas kopiowania czasami*

*jest szkodliwa*

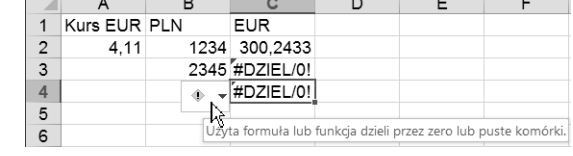

#### Komentarz

- $\Box$  Zmiana numeru wiersza w liczniku formuły jest pożyteczna, gdyż za każdym razem inna liczba pobrana z innej komórki ma być dzielona przez kurs euro.
- $\hbox{\bf D}$  –Zmiana numeru wiersza w mianowniku jest szkodliwa, gdyż zawsze powinniśmy dzielić przez kurs euro zapisany w komórce *A2*.
- Widoczny w komórkach *C3*, *C4* komunikat #DZIEL/0! informuje o błędzie dzielenia przez zero. W tym przypadku mamy do czynienia z dzieleniem przez zawartość pustej komórki położonej w tym samym wierszu w kolumnie A.
- $\hbox{\bf D}$  Należy do *C2* wpisać formułę, w której numer wiersza w adresie *A2* zostanie zablokowany.

#### Rozwigzanie

- **1.** Do  $C2$  wpisz formulę = $B2/A$2$ .
- **2.** Skopiuj tę formułę do zakresu *C3:C4*. Wynik został pokazany na rysunku 7.21.

*Rysunek 7.21. Znak \$ zablokowa* zmiane numeru *wiersza podczas kopiowania formuy*

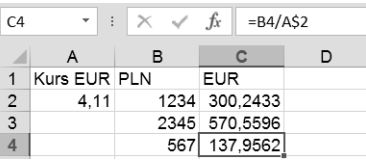

#### Komentarz

- $\Box~$  Znak dolara (\$) powoduje zablokowanie następującego po nim adresu kolumny lub wiersza:
	- $\Box$  A2 adres względny, podczas kopiowania wiersz i kolumna zmieniają się,
	- □ \$A2 adres mieszany, w którym podczas kopiowania nie zmienia się kolumna,
	- □ A\$2 adres mieszany, w którym podczas kopiowania nie zmienia się wiersz,
	- □ \$A\$2 adres bezwzględny, w którym podczas kopiowania nie zmienia się ani wiersz, ani kolumna.
- **□** W powyższym rozwiązaniu zamiast formuły =B2/A\$2 mogliśmy użyć =B2/\$A\$2. Zablokowanie adresu kolumny nie było potrzebne, gdyż kopiowaliśmy formułę tylko w dół, ale w niczym by nie przeszkadzało.
- $\Box~$  Znak \$ można dopisywać ręcznie, ale Excel ma do tego specjalne narzędzie. W trakcie edycji formuły, gdy punkt wstawiania jest ustawiony w obrębie adresu (tzn. przed tym adresem, za nim lub wewntrz niego), kolejne naciskanie klawisza *F4* powoduje cykliczną zmianę adresowania w sposób pokazany na rysunku 7.22.

 $f_x$  $f_x$  =B2/A\$2  $=B2/A2$  $f_x$  $=B2/SAS2$  $f_x$  $=B2/SA2$ 

*Rysunek 7.22. Wynik dziaania klawisza F4 w czasie edycji formuy*

### Przykłady użycia funkcji

Funkcje czynią z Excela narzędzie obliczeniowe przydatne w wielu dziedzinach, np. finansach, statystyce, pomiarach terenowych, analizie danych doświadczalnych itd. Niewielka liczba kartek tej książki

pozwala jedynie na bardzo skrótowe podanie najprostszych informacji na ten temat<sup>1</sup>.

```
-
WICZENIE
```
#### **7.13** Obliczanie średniej ocen

Przygotuj arkusz pokazany na rysunku 7.23.

| PLIK                                                                                                    | NARZEDZIA GŁÓWNE                                                 |         |          | WSTAWIANIE | <b>UKŁAD STRONY</b>                                                       | <b>FORMUŁY</b>                                                        | DANE          | <b>RECENZIA</b>                                                            | <b>WIDOK</b>                                             |                                                                    | Zaloguj się                 |
|----------------------------------------------------------------------------------------------------|------------------------------------------------------------------|---------|----------|------------|---------------------------------------------------------------------------|-----------------------------------------------------------------------|---------------|----------------------------------------------------------------------------|----------------------------------------------------------|--------------------------------------------------------------------|-----------------------------|
| $\begin{picture}(180,10) \put(0,0){\line(1,0){10}} \put(0,0){\line(1,0){10}} \put(0,0){\line(1,0){10}} \put(0,0){\line(1,0){10}} \put(0,0){\line(1,0){10}} \put(0,0){\line(1,0){10}} \put(0,0){\line(1,0){10}} \put(0,0){\line(1,0){10}} \put(0,0){\line(1,0){10}} \put(0,0){\line(1,0){10}} \put(0,0){\line(1,0){10}} \put(0,0){\line(1,0){10}} \put(0$<br>Schowek<br>R | $B$ $I$ $U$ $\cdot$ $\cdot$ $\cdot$ $\Delta$ $\cdot$<br>Czcionka |         |          | $-121$     | Czcionka tekst - 11 - A A 三三 み - 伊<br>$B = 0.014 \pm 0.001$<br>Wyrównanie | Liczbowe<br>$E^{3}$ v % 000<br><b>M 32</b><br>$\mathcal{D}$<br>Liczba | $\frac{1}{2}$ | - Formatow. warunk *<br>Formatui jako tabele -<br>Style komórki -<br>Style | Wstaw -<br><b>Zik Usun -</b><br>El Formatuj -<br>Komórki | $\Sigma$ . A $\psi$<br>44<br>$\Sigma$ Suma<br>Srednia<br>Zliczanie | $\lambda$                   |
| D5                                                                                                    | $\mathbf{r}$ F $\times$ $\check{K}$                              |         |          |            |                                                                           |                                                                       |               |                                                                            |                                                          | Maksimum                                                           | $\checkmark$                |
| A                                                                                                    | B                                                                |         | с        | D          | Ε                                                                         | F                                                                     | G             | H                                                                          | J                                                        | Migimum                                                            | $\mathcal{L}_{\mathcal{L}}$ |
| Numer                                                                                                    | Imie                                                             |         | Nazwisko | Polski     | Matematyka                                                                |                                                                       |               |                                                                            |                                                          | Wiecej funkcji                                                     |                             |
| $\overline{2}$                                                                                                    | 1 Florian                                                        | Kot     |          | 5.0        | 3.0                                                                       |                                                                       |               |                                                                            |                                                          |                                                                    |                             |
| $\overline{3}$                                                                                                    | 2 Jan                                                            | Gawin   |          | 4.0        | 5.0                                                                       |                                                                       |               |                                                                            |                                                          |                                                                    |                             |
| 4                                                                                                    | 3 Marek                                                          | Kleks   |          |            | 3.0 brak oceny                                                            |                                                                       |               |                                                                            |                                                          |                                                                    |                             |
| 5                                                                                                    |                                                                  | Srednia |          |            |                                                                           |                                                                       |               |                                                                            |                                                          |                                                                    |                             |
| 6                                                                                                    |                                                                  |         |          |            |                                                                           |                                                                       |               |                                                                            |                                                          |                                                                    |                             |

*Rysunek 7.23. W Excelu korzystanie z najpotrzebniejszych funkcji jest ułatwione* 

W komórkach *D5* i *E5* umieść formuły obliczające średnie oceny z języka polskiego i matematyki.

Wobec braku oceny w komórce *E4*, średnia w kolumnie *E* powinna by wyliczona jedynie z dwóch liczb zapisanych w *E2* i *E3*.

#### Rozwigzanie

- 1. Przejdź do komórki *D5* (rysunek 7.23).
- 2. Rozwiń menu przycisku *Suma* i wybierz z niego polecenie *rednia* (rysunek 7.23).
- **3.** Excel prawidłowo rozpozna zakres uśredniania *D2:D4*; naciśnij klawisz *Enter*.
- **4.** Zawarto *D5* skopiuj do *E5*. Wynik widzimy na rysunku 7.24.

#### Komentarz

 $\Box$  Jak widać na rysunku 7.24, wartość otrzymana w  $E5$  jest średnią z liczb zapisanych w  $E2$  i  $E3$  ( $(3+5)/2=4$ ). Zawierająca tekst **komórka** *E4* **została zignorowana przez formułę =**ŚREDNIA(E2:E4)**.** 

<sup>-</sup><sup>1</sup> Wiele informacji o funkcjach można znaleźć w książce *Excel. Funkcje w przykładach*; autor: Krzysztof Masłowski, Wydawnictwo Helion 2007.

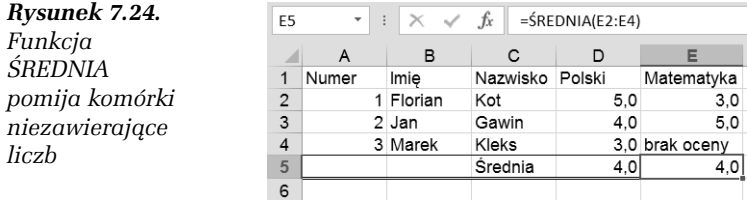

 $\hbox{\bf D}$  -Zamiast brakującej oceny można wpisać dowolny tekst lub pozostawić pustą komórkę; wpisanie liczby 0 (zero) zmieni wynik obliczenia — rysunek 7.25.

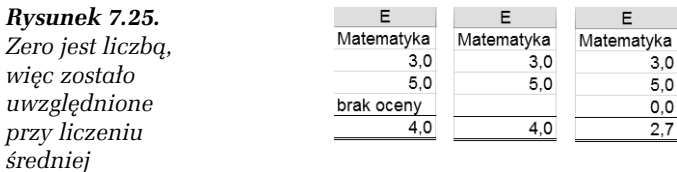

- $\hbox{\bf D}$  W Excelu istnieje również funkcja ŚREDNIA. A (średnia arytmetyczna — rysunek 7.26), która dziaa inaczej:
	- □ ŚREDNIA pomija komórki, w których nie ma liczb,
	- $\Box$  ŚREDNIA.A pomija komórki puste.

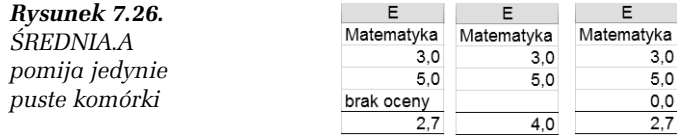

#### -WICZENIE

#### 7.14 Zliczanie liczb

Do komórek *D6* i *E6* arkusza użytego w ćwiczeniu 7.13 wpisz formuły obliczające liczbę ocen wystawionych z poszczególnych przedmiotów. Wynik powinien być taki jak na rysunku 7.27.

#### Rozwiązanie

- 1. Przejdź do komórki D6.
- 2. Rozwiń menu przycisku *Suma* i wybierz z niego polecenie *Zliczanie* (rysunek 7.23).

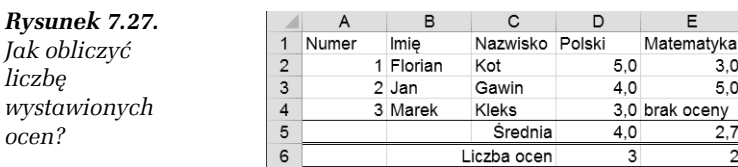

**3.** Ponieważ Excel źle rozpozna zakres zawierający oceny (rysunek 7.28), popraw błąd, zaznaczając przeciągnięciem myszy zakres *D2:D4*, po czym naciśnij *Enter*.

|                | $\blacktriangledown$<br>SUMA | $\times$<br>÷ | fx              | $=$ ILE.LICZB(D2:D5)             |                                 |  |              |                            |  |
|----------------|------------------------------|---------------|-----------------|----------------------------------|---------------------------------|--|--------------|----------------------------|--|
|                | A                            | в             | C               | D                                |                                 |  | Argumenty sa | н                          |  |
|                | Numer                        | Imie          | Nazwisko Polski |                                  | Matematyka                      |  | oddzielane   |                            |  |
| 2              |                              | 1 Florian     | Kot             | 5.0                              | 3,0                             |  | średnikami   |                            |  |
| 3              |                              | 2 Jan         | Gawin           | 4,0                              | 5.0                             |  |              |                            |  |
| 4              |                              | 3 Marek       | Kleks           |                                  | 3.0 brak oceny                  |  |              | Nawias prostokatny oznacza |  |
| 5              |                              |               | <b>Srednia</b>  | 4.0                              |                                 |  |              | argument opcjonalny        |  |
| $6\phantom{1}$ |                              |               |                 | Liczba ocen   = ILE.LICZB(D2:D5) |                                 |  |              |                            |  |
|                |                              |               |                 |                                  | ILE.LICZB(wartość1/wartość2]; ) |  |              |                            |  |
| 8              |                              |               |                 |                                  |                                 |  |              |                            |  |

*Rysunek 7.28. Excel jako dziedzinę funkcji zawsze proponuje najbli-szy zakres zawierajcy liczby*

**4.** Zawarto komórki *D6* skopiuj do komórki *E6*.

#### Komentarz

**□** Użycie polecenia *Zliczanie* z menu rozwijanego przycisku *Suma* powoduje wpisanie formuły używającej funkcji ILE.LICZB. Sama nazwa funkcji wyjaśnia, dlaczego komórki zawierające tekst lub puste nie są zliczane (patrz wynik w komórce  $E5$ na rysunku 7.28).

#### -WICZENIE

#### 7.15 Warunkowy wynik formuły — użycie funkcii JEŻELI

Do komórek *D7* i *E7* wpisz formuły sprawdzające, czy wszystkie osoby zostały ocenione. Wynik powinien być taki jak na rysunku 7.29.

#### Rozwiązanie 1.

Wpisywanie funkcji.

*Rysunek 7.29. Formuy w komórkach D7 i E7 sprawdzaj, czy wszystkie osoby zostay ocenione*

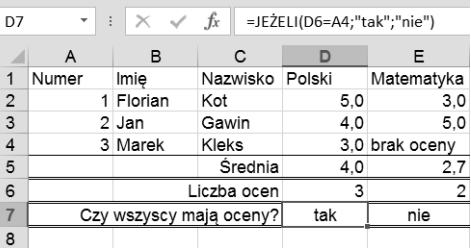

- **□ W** komórce A4 (rysunek 7.29) mamy numer ostatniej osoby na liście, równy liczbie osób, a w komórce *D6* liczbę ocen z polskiego (odpowiednio: w *E6* liczbę ocen z matematyki).
- □ Liczby w *A4* i D6 są równe, co oznacza, że wszyscy otrzymali oceny z polskiego — komunikat tak. Liczby w A4 i E6 są różne, czyli nie wszyscy otrzymali oceny z matematyki — komunikat nie.
- $\Box$  Do sprawdzenia, czy warunek został spełniony, i wysłania odpowiedniego komunikatu należy użyć funkcji JEŻELI.
- **1. Do komórki D7 wpisz formułę =JEŻELI(D6=A4;"tak";"nie")** — rysunek 7.29.
- **2.** Formułę z D7 skopiuj do E7.

#### Rozwiazanie 2.

Wstawianie funkcji.

Rozwiązanie 1. jest proste, lecz wymaga pamiętania składni funkcji JEŻELI. Z pamiętania szczegółów zwalnia nas wybieranie funkcji z menu, jak na rysunku 7.30.

- 1. Przejdź do komórki *D7* i z karty *Formuły* wybierz polecenie *Logiczne/JEELI* (rysunek 7.30).
- **2.** Pola okna dialogowego *Argumenty funkcji* wypenij jak na rysunku 7.31 i kliknij *OK*.
- **3.** Formułę wprowadzoną do *D7* skopiuj do *E7*.

#### Komentarz

Karta formuły udostępnia tylko najczęściej używane funkcje. Dostęp do wszystkich funkcji uzyskasz po kliknięciu przycisku *Wstaw funkcję* na pasku edycji (pasku formuły) — rysunek 7.32.

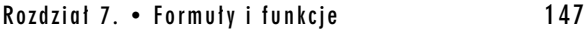

|                | <b>PLIK</b> | NARZEDZIA GŁÓWNE                |     |                        | <b>WSTAWIANIE</b>        |              | <b>UKŁAD STRONY</b>  |   | <b>FORMUŁY</b>                              | <b>DANF</b> | <b>RECENZJA</b>                                                     | <b>WIDOK</b>      |
|----------------|-------------|---------------------------------|-----|------------------------|--------------------------|--------------|----------------------|---|---------------------------------------------|-------------|---------------------------------------------------------------------|-------------------|
|                |             | $\Sigma$ . Autosumowanie $\sim$ |     | $\ $ ? Logiczne $\sim$ |                          | $\mathbb{R}$ | $\mathbf{v}$<br>-07) |   | <sup>●</sup> Definiuj nazwe *               |             | <sub>Ž</sub> a Śledź poprzedniki                                    | 縣                 |
| Wstaw          |             | Niedawno używane *              |     | FAŁSZ                  |                          |              | Menedżer             |   | $\frac{1}{2}$ Użyj w formule $\overline{y}$ |             | − Sledź zależności                                                  | Ym                |
| funkcie        | Finansowe * |                                 |     | <b>JEŻELI</b>          |                          |              | nazw                 |   | HH Utwórz z zaznaczenia                     |             | 誤 Usuń strzałki *                                                   | f(x)              |
|                |             | Biblioteka fu                   |     |                        | JEŻELI.BŁA <sup>45</sup> |              |                      |   | Nomes relativisuant                         |             |                                                                     | Inconducin formul |
| E7             | ۰           |                                 |     |                        | <b>JEŻELI.ND</b>         |              |                      |   |                                             |             | JEZELI(test_logiczny;wartość_jeżeli_prawda;wartość_jeżeli_fałsz)    |                   |
|                | A           | B                               |     | <b>LUB</b>             |                          |              |                      |   | PRAWDA, a drugą wartość, jeśli FAŁSZ.       |             | Sprawdza, czy warunek jest spełniony, i zwraca jedną wartość, jeśli |                   |
|                | Numer       | Imie                            | N   | <b>NIE</b>             |                          | の            | Dowiedz się więcej   |   |                                             |             |                                                                     |                   |
| $\overline{2}$ |             | 1 Florian                       |     | ORAZ                   |                          |              | J,U                  |   |                                             |             |                                                                     |                   |
| 3              |             | 2 Jan                           | G   |                        | PRAWDA                   |              | 5.0                  |   |                                             |             |                                                                     |                   |
| 4              |             | 3 Marek                         | Κ   | <b>XOR</b>             |                          |              | irak ocenv           |   |                                             |             |                                                                     |                   |
| 5              |             |                                 |     | İχ                     |                          |              | 2,7                  |   |                                             |             |                                                                     |                   |
| 6              |             |                                 | ic: |                        | Wstaw funkcie            |              |                      | 2 |                                             |             |                                                                     |                   |
| $\overline{7}$ |             | Czy wszyscy mają oceny?         |     |                        |                          | tak          |                      |   |                                             |             |                                                                     |                   |
| 8              |             |                                 |     |                        |                          |              |                      |   |                                             |             |                                                                     |                   |

*Rysunek 7.30. Menu udostępnia najczęściej używane funkcje* 

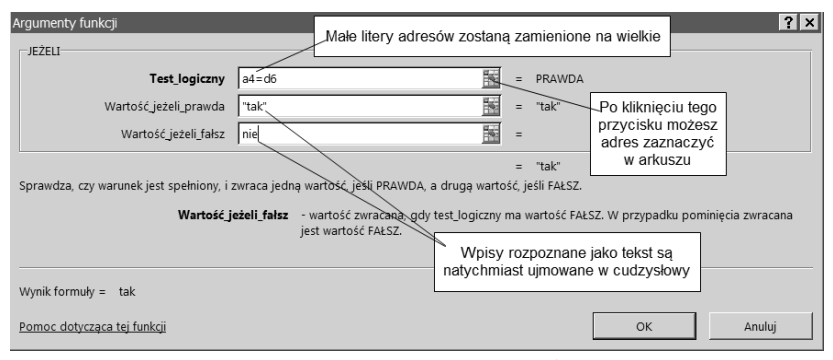

*Rysunek 7.31. Wpisywanie argumentów funkcji JEELI*

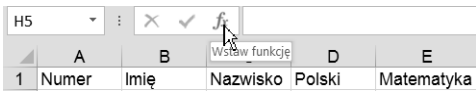

**Rysunek 7.32.** Przycisk Wstaw funkcję otwiera okno dialogowe *udostpniajce wszystkie funkcje Excela*

```
-
WICZENIE
```
#### 7.16 Zaokraglanie wartości

Sprawdź, czy zaokrąglenie przez formatowanie i przez funkcję ZAOKR to to samo.

#### Rozwiązanie

1. Przygotuj arkusz, wpisując wartości i formuły pokazane na rysunku 7.33.

| liczba                                | 1.245          |
|---------------------------------------|----------------|
| 2 jej zaokraglenie przez formatowanie | $= B1$         |
| 3 jej zaokraglenie przez ZAOKR        | $=ZAOKR(B1,2)$ |

*Rysunek 7.33. Formuła w B2 powiela wartość z B1, a formuła w B3 zaokrągla ją do dwóch miejsc po przecinku* 

W funkcji ZAOKR(arg1;arg2)argument pierwszy arg1 jest zaokrąglaną liczbą lub adresem komórki, w której liczba się znajduje, a arg2 określa, do ilu miejsc po przecinku ma nastąpić zaokrąglenie.

**2. Komórkę B2 sformatuj tak, aby były wyświetlane tylko dwie cyfry** po przecinku dziesiętnym (rysunek 7.34). Możesz do tego użyć przycisku *Zmniejsz dziesitne* na karcie *Narzdzia gówne*.

*Rysunek 7.34. Równe liczby w B1 i B2 wygldaj różnie, różne liczby w B2 i B3 wygldaj tak samo*

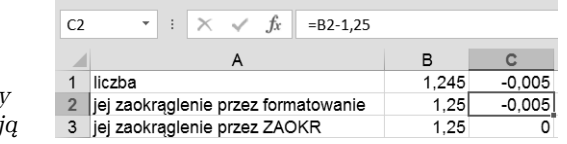

**3.** Od wartości w kolumnie *B* odejmij 1,25. Formuly odejmujące wpisz do kolumny *C* — jak na rysunku 7.34.

#### Komentarz

- **□** Formatowanie komórki *B2* ograniczyło liczbę cyfr wyświetlanych po przecinku dziesiętnym, ale nie zmieniło wartości pobranej z komórki *B1*.
- **□** Funkcja ZA0KR, użyta w komórce *B3*, rzeczywiście zaokrągla liczbę do wybranej liczby cyfr po przecinku (w tym przypadku dwóch).
- □ Porównaj to ćwiczenie z ćwiczeniem 2.17.

**Contract** 

### Adresowanie trójwymiarowe

Wszystkie ćwiczenia w tym rozdziale wykonywaliśmy na płaszczyźnie jednego arkusza. Teraz przekonamy się, że w formułach możemy się odwoływać do zakresów z różnych arkuszy.

#### -WICZENIE

#### 7.17 Formuła odwołująca się do kilku arkuszy

Przychody ze stycznia, lutego i marca wpisz do trzech kolejnych arkuszy, tak jak na rysunku 7.35. Potem podsumuj je w komórce *B2* czwartego arkusza.

*Rysunek 7.35. Dane z ró-nych miesicy wygodniej zbiera w ró-nych arkuszach, po czym podsumowa w jednym*

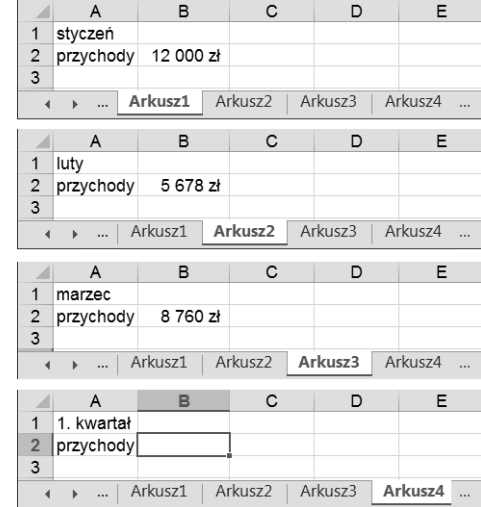

#### Rozwiązanie

- **1.** Wypenij *Arkusz1*, *Arkusz2* i *Arkusz3*, tak jak na rysunku 7.35.
- **2.** Kliknij zakadk- *Arkusz4* i przejd do komórki *B2*.
- **3.** Wpisz rozpoczynający formułę znak =.
- 4. Kliknij zakładkę *Arkusz1* i komórkę *B2*, tak jak na rysunku 7.36.
- **5.** Wpisz znak +, po czym kliknij zakładkę *Arkus*z2 i komórkę *B2*.
- **6.** Wpisz znak +, po czym kliknij zakładkę *Arkusz3* i komórkę *B2*.

*Rysunek 7.36. Klikanie zakadek arkuszy i komórek powoduje wpisywanie ich adresów do formuy widocznej na pasku edycji*

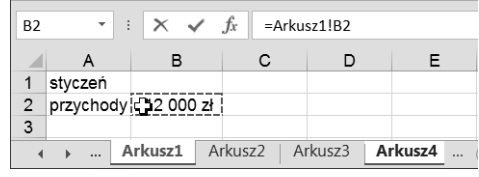

**7.** Ponieważ formuła przybrała już pełną postać =Arkusz1!B2+ → Arkusz2!B2+Arkusz3!B2, naciśnij klawisz *Enter*, aby wprowadzić ją do komórki. Wynik został pokazany na rysunku 7.37.

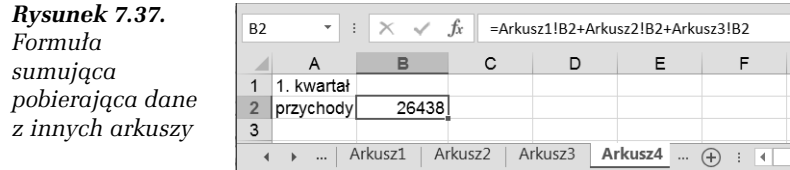

#### Komentarz

- $\hbox{\bf D}$   $\hbox{\bf C}$ czywistym rozwiązaniem alternatywnym jest ręczne wpisanie formuy =Arkusz1!B2+Arkusz2!B2+Arkusz3!B2 do komórki *Arkusz4!B2*.
- $\hbox{\rlap{$\sqcap$}$}$  Jak widać, Excel pozwala na trójwymiarowe adresowanie komórek (a zatem również zakresów). Trójwymiarowy adres komórki składa się z oddzielonej wykrzyknikiem nazwy arkusza, oznaczenia literowego kolumny i numeru wiersza (trzy wymiary: arkusz, kolumna, wiersz).

# PROGRAM PARTNERSKI

GRUPY WYDAWNICZEJ HELION

**1. ZAREJESTRUJ SIĘ** 2. PREZENTUJ KSIĄŻKI **3. ZBIERAJ PROWIZJĘ** 

Zmień swoją stronę WWW w działający bankomat!

Dowiedz się więcej i dołącz już dzisiaj! http://program-partnerski.helion.pl

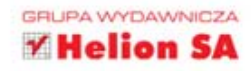

## **Excel 2013 PL. ĆWICZENIA PRAKTYCZNE**

#### Excel 2013 PL - zrób to szybciej!

Jeśli nie mieszkasz w dzikich ostepach leśnych lub na głebokiej pustyni, na pewno zetknałeś się już kiedyś z programem Excel i wiesz, że oferuje on mnóstwo ułatwień, znacznie skracających czas pracy nad różnymi typami danych - nie tylko liczbowych. Jednak to wcale nie znaczy, że umiesz skorzystać z jego gigantycznych możliwości i odnależć te opcje, które przydałyby Ci się najbardziej. Niewykluczone nawet, że traktujesz Excela jak kalkulator, zamiast zaprząc go do pracy nad poważnymi projektami!

Ta książka pomoże Ci zmienić sposób postrzegania programu i rozstrzygnąć najważniejsze watpliwości. Zawarte w niej ćwiczenia pomyślane są tak, abyś mógł bez kłopotu opanować posługiwanie się najbardziej przydatnymi narzędziami. Dowiesz się, jak korzystać ze środowiska pracy, szybko przeskakiwać miedzy komórkami i zapisywać w nich dane oraz drukować swoja prace. Nauczysz się przeprowadzać operacje na zakresach komórek, edytować i formatować zawartość arkusza oraz tworzyć wykresy. Jednak przede wszystkim zrozumiesz, w czym tkwi prawdziwa siła Excela, czyli poznasz formuły i funkcje, które pomoga Ci dokonywać najbardziej karkołomnych obliczeń. Ćwicz i oszczędzaj czas!

- Przygotowanie do pracy
- · Poruszanie się po arkuszu i wpisywanie informacji do komórek
- · Arkusz, skoroszyt i plik
- · Zakresy i formatowanie
- · Edytowanie zawartości arkusza
- · Formuly i funkcje. wykresy
- Ogladanie i drukowanie arkuszy

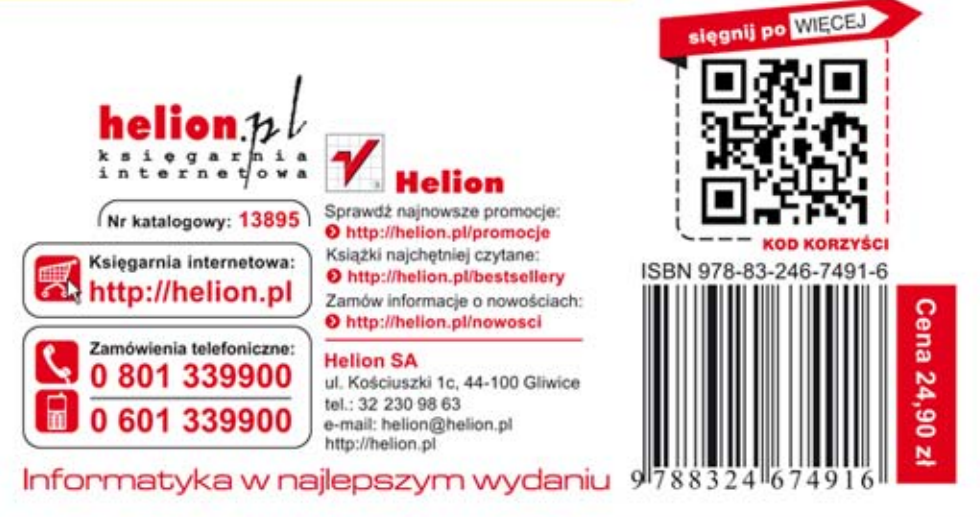